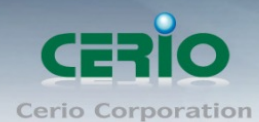

www.cerio.com.tw

# **CERIO Corporation**

# **100GX-N**

# **eXtreme Power 11n 2.4Ghz 1x1 Wireless Access Point (800mW)**

# **Quick Start Guide**

Tel: +(886) 2-8667-6160 #222 Fax: +(886) 2-8667-6166 #222<br>Fax: +(886) 2-8667-6555<br>Sales-Mail: issales@cerio.com.tw

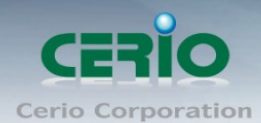

### **Table of Contents**

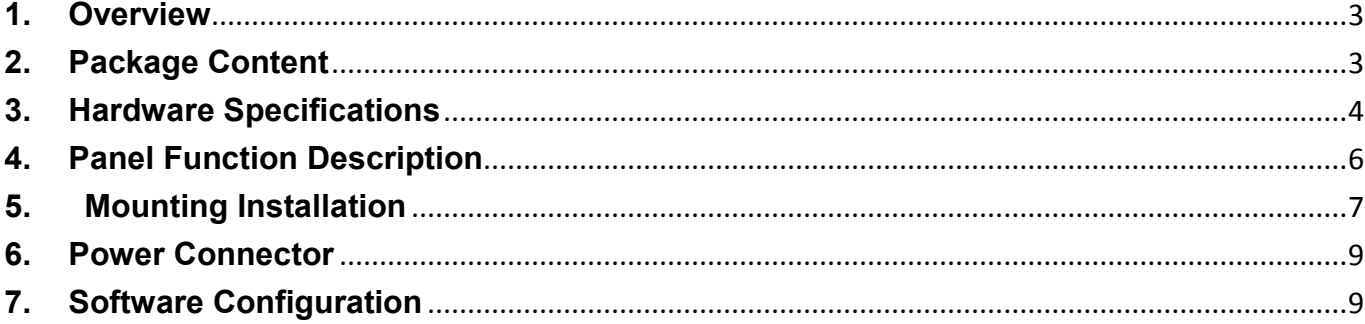

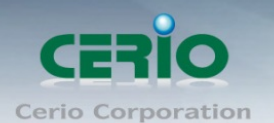

### <span id="page-2-0"></span>**1. Overview**

The **CERIO 100GX-N eXtreme High Power 11n 150Mbps** In Wall PoE Access Point is an easy-to-install and cost-effective solution for most of indoor wireless deployments, The high class access point perfect for installation including ;hotel , offices, Luxurious house.

To extend the range and increase the performance of our wireless network. The 100GX-N provide both a RJ-45 wired connection as well as WiFi wireless connection and provide RJ11 Pass-through function , Build in stable 's Cerio Cen-OS 3.0 own software ,a network administrator can centrally manage the 100GX-N via a Web browser an SNMP MIB browser & VLAN tag. With included PoE, power and data are supplied to the unit using CAT5 Ethernet cable. , It use be powered via PoE switch or PoE Injector available.

The Ethernet port support Link-On and Cable Length Power Saving and Link-Down Power Saving also when PoE is not available. The 100GX-N Structure (Form Factor ) with bundle US or EU type faceplate set to support In wall Mounting make up and install.

All supports four operational modes, the Pure AP with WDS mode / Pure WDS mode / Client Bridge + Universal Repeater Mode and WISP Repeater +AP mode etc. respectively with built-in remote management features simplify the deployment and reduce cost for continued maintenance of the indoor Access Point .This eXtreme High Power 11n 150Mbps PoE Access Point must be your best choice.

## <span id="page-2-1"></span>**2. Package Content**

### **IW-100GX-N Packages**

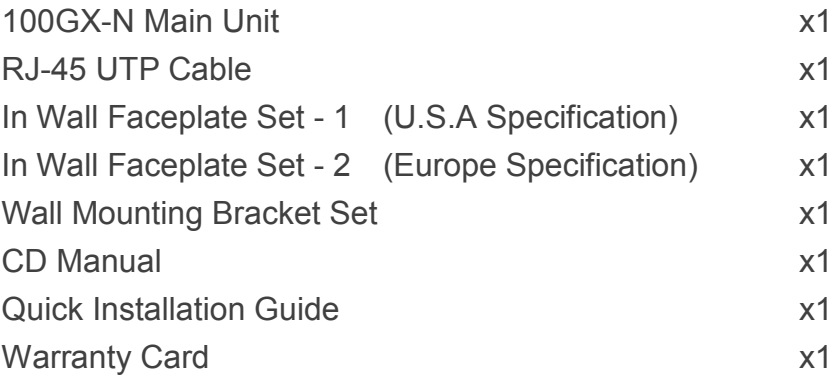

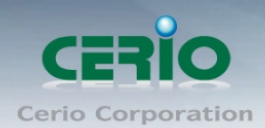

#### **WM-100GX-N**

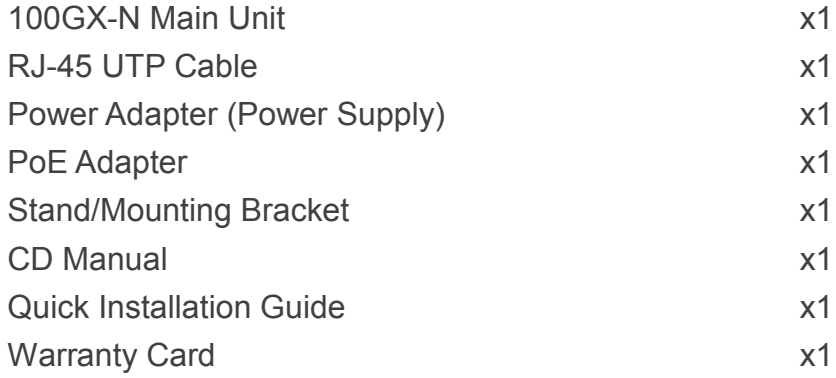

## <span id="page-3-0"></span>**3. Hardware Specifications**

### **Hardware Specifications**

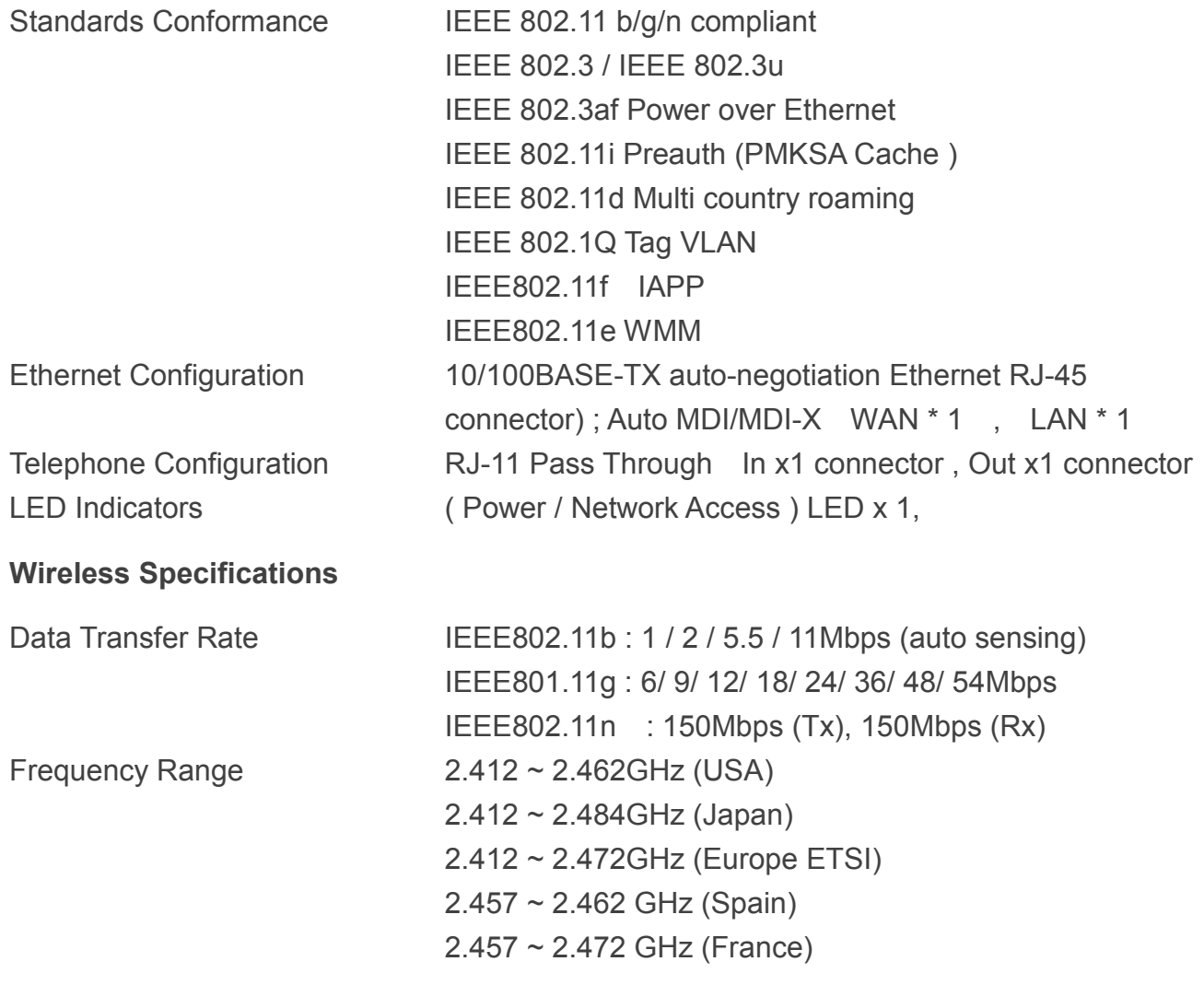

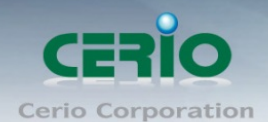

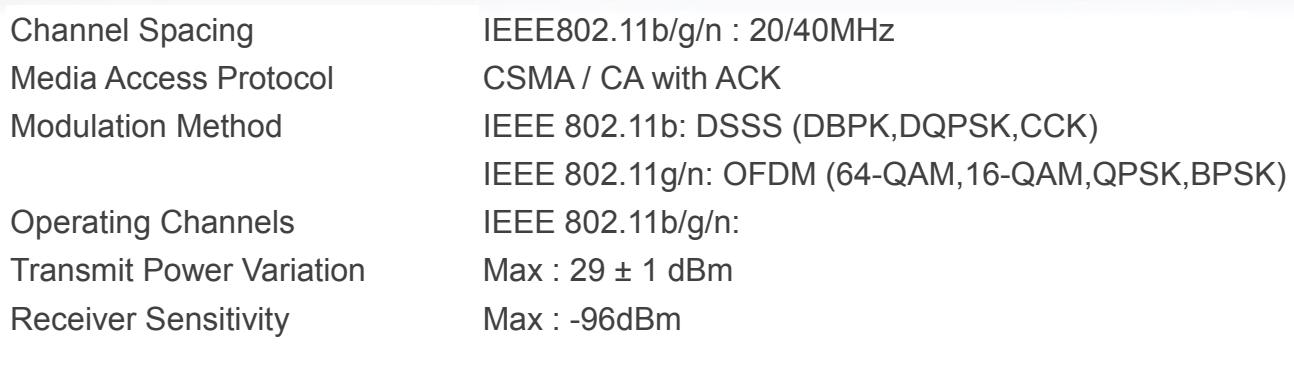

### **Environmental & Mechanical Characteristics**

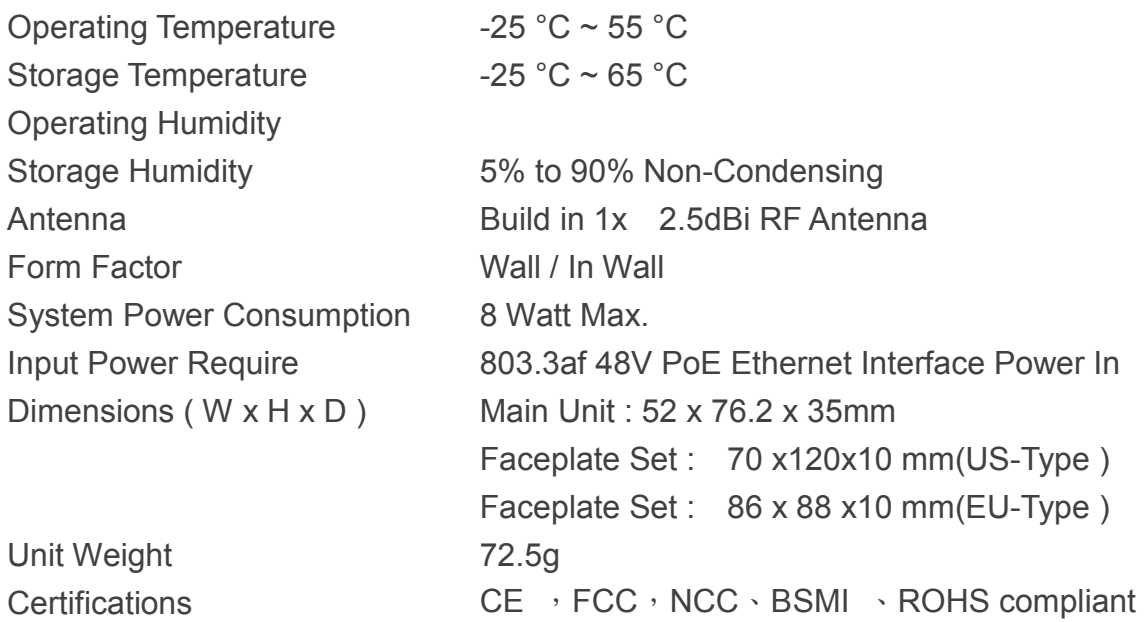

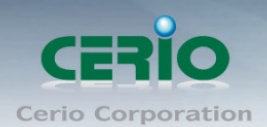

## <span id="page-5-0"></span>**4. Panel Function Description**

**Panel Function Descriptions** 

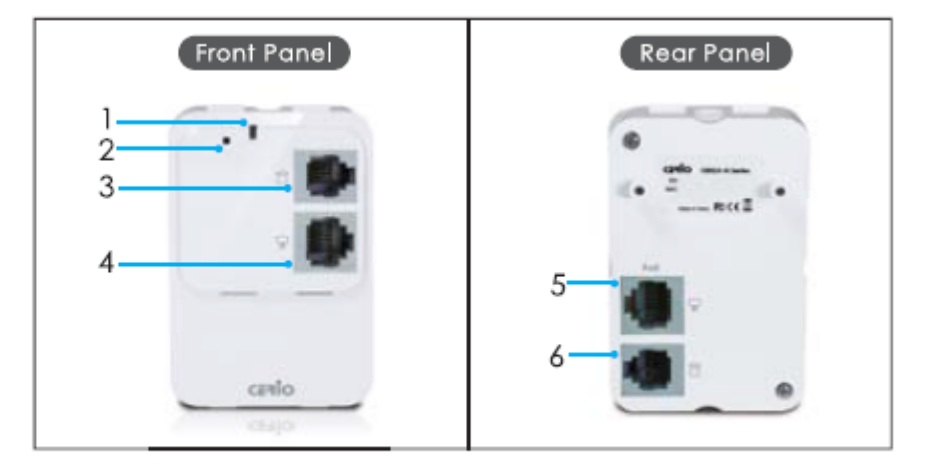

### 1. Power/ WLAN:

LED ON indicates power on, and OFF indicates power off. LED FLASH indicates Wireless ON, and FLASH quickly indicates Wireless Transmit quickly.

### 2. Reset Button:

Press and hold the Reset button for more than 10~15 seconds to reset the system to default configurations.

#### 3. PHONE Line OUT Port:

RJ-11 cable into the LINE port on the 100GX-N, and then plug the other end into your phone.

### 4. LAN Ethernet port:

This port is a Local LAN port that authentication is not required for clients to access network via this port.

#### 5. LAN Port(PoE):

Connect one end of your Ethernet cable into the LAN(PoE) port on the 100GX-N and the other end into on a PoE Switch or PoE Injector.

### 6. PHONE Line IN Port:

Connect the Modem interface of a splitter using a telephone cable.

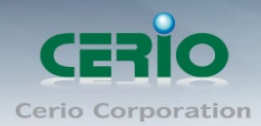

## <span id="page-6-0"></span>**5. Mounting Installation**

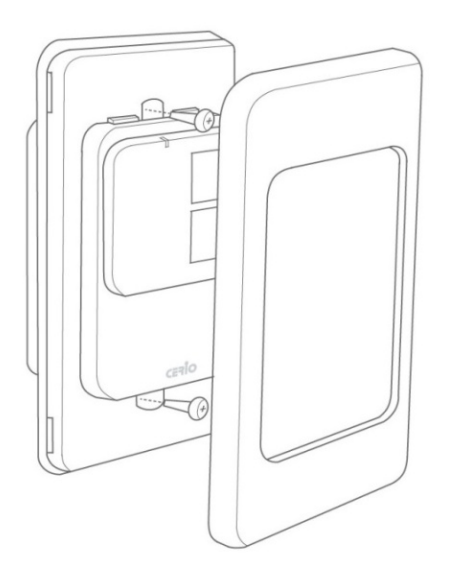

**Main Unit with US-Type Faceplate Module**

**(U.S.A. / Japan Specification)**

### **Desktop Stand**

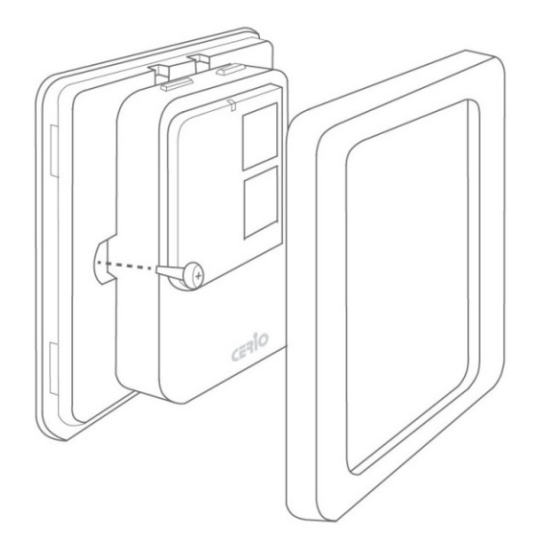

**Main Unit with EU-Type Faceplate Module (Europe / China Specification)**

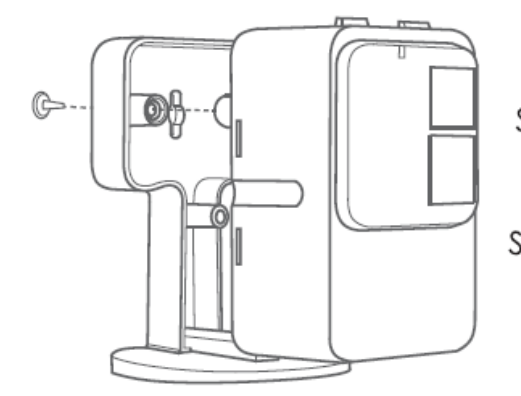

- Step 1: The 100GX-N placed on the Stand/Mounting Bracket.
- Step 2: Attach the remaining screws securely to the back of the 100GX-N.

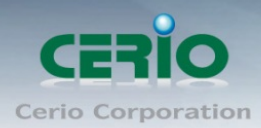

www.cerio.com.tw

### **Wall Mounting**

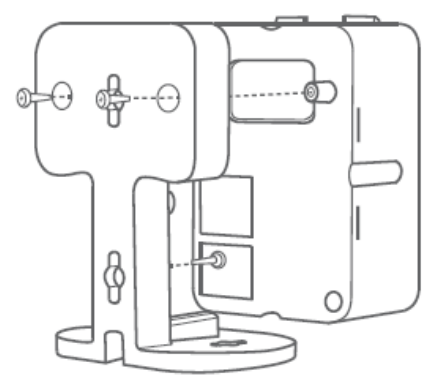

- Step 1: Attach the remaining screws securely to the back of the 100GX-N.
- Step 2: Use the provided screws to secure the mounting bracket on the wall.
- Step 3: Attach the 100GX-N to the mounting bracket.

### Ceiling Mounting

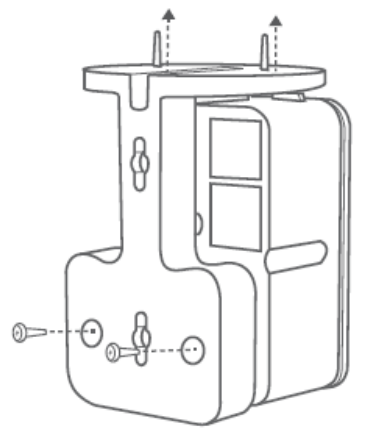

- Step 1: Attach the remaining screws through the holes at the base of the bracket securely to the back of the 100GX-N.
- Step 2: Use the provided screws to secure the mounting bracket on the Ceiling.

Step 3: Attach the 100GX-N to the ceiling.

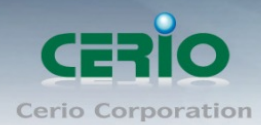

## <span id="page-8-0"></span>**6. Power Connector**

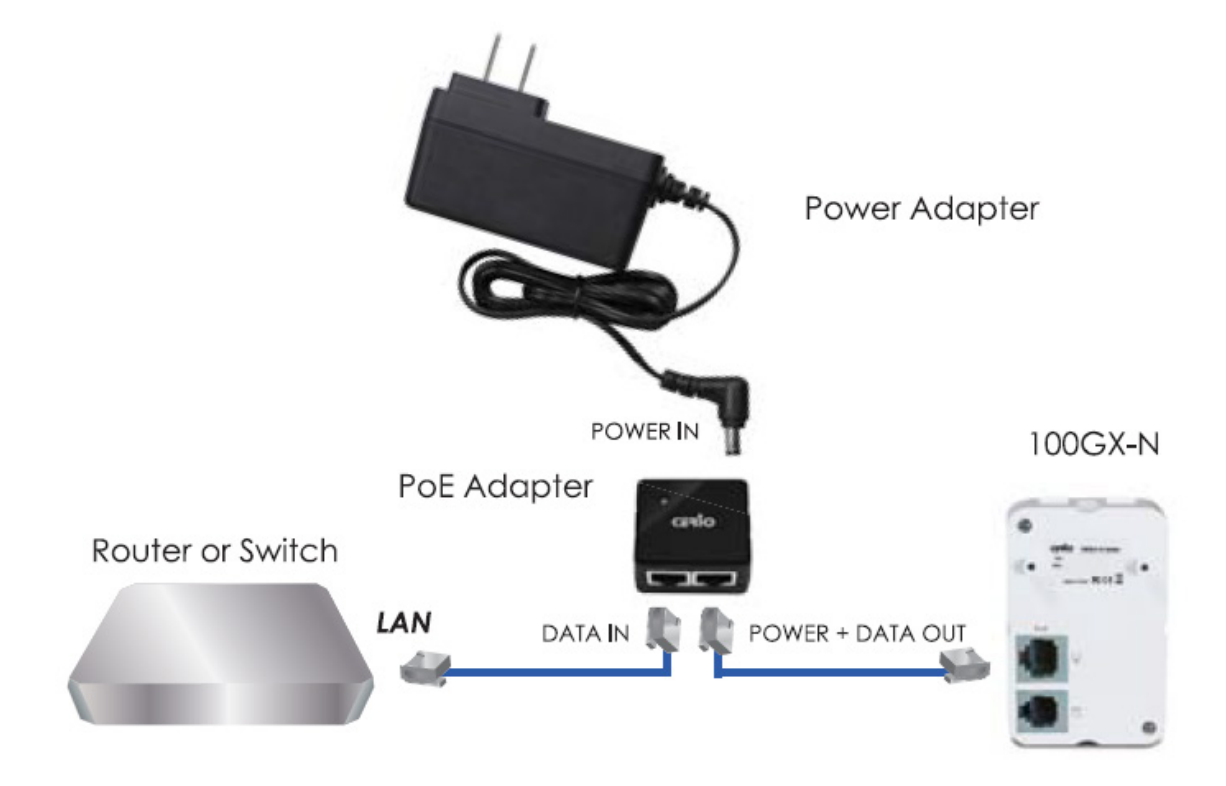

## <span id="page-8-1"></span>**7. Software Configuration**

### **Example of Segment: (Windows 7)**

### **IP Segment Set-up for Administrator's PC/NB**

Set the IP segment of the administrator's computer to be in the same range as 100GX-N for accessing the system. Do not duplicate the IP Address used here with IP Address of 100GX-N or any other device within the network.

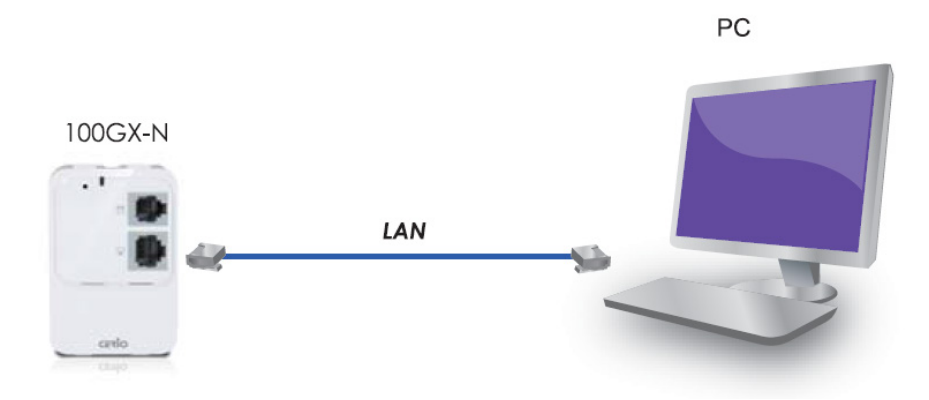

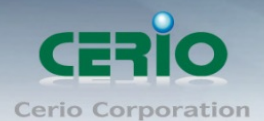

#### **Step 1 :**

Please click on the computer icon in the bottom right window, and click **"Open Network and Sharing Center"**

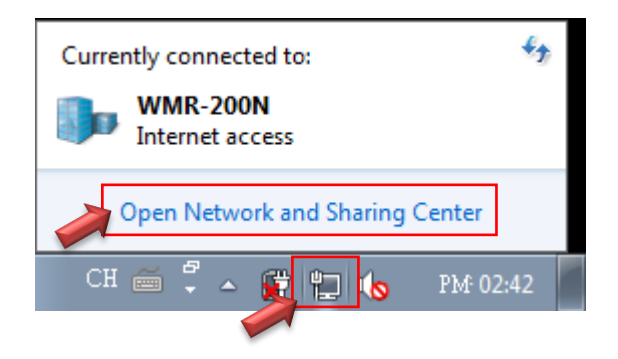

### **Step 2 :**

In the Network and Sharing Center page, Please click on the left side of **"Change adapter setting"**  button

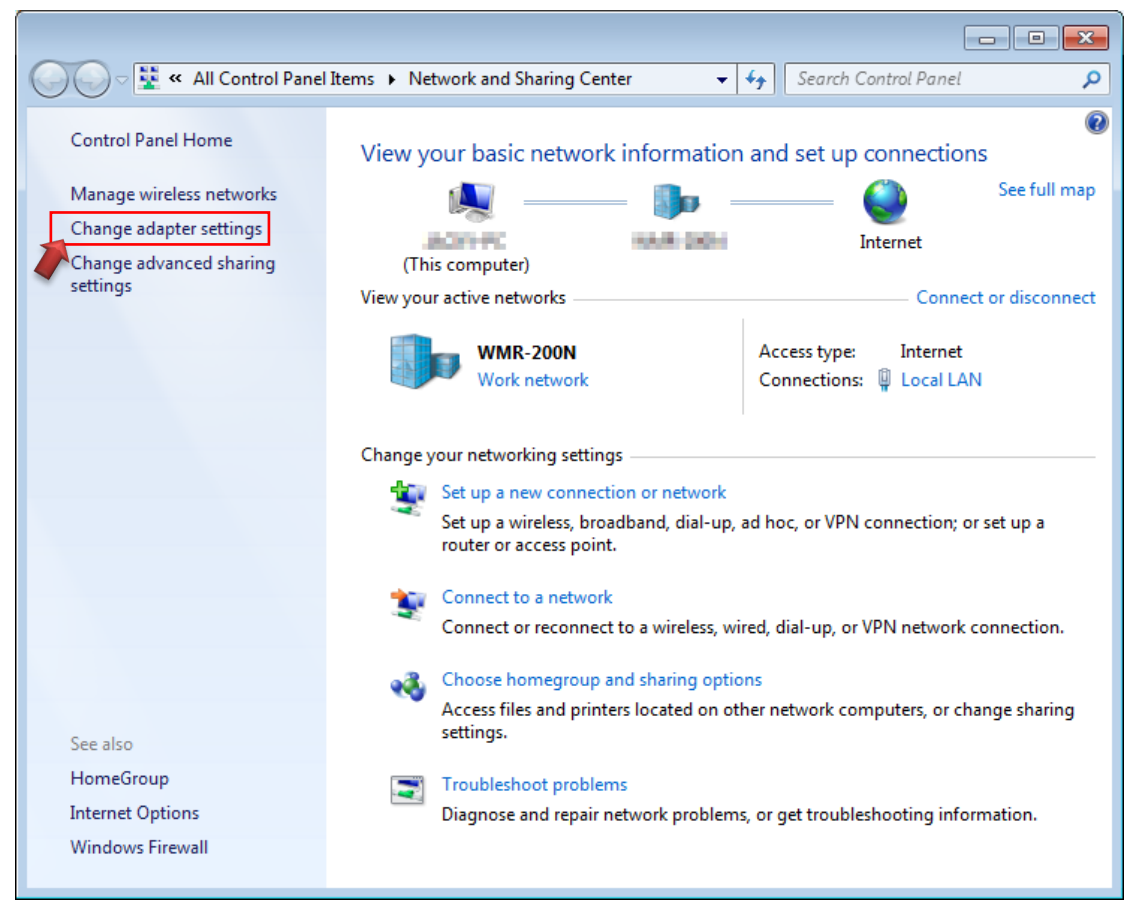

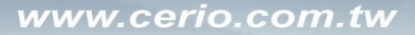

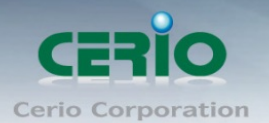

### **Step 3 :**

In **"Change adapter setting"** Page. Please find Local LAN and Click the right button on the mouse and Click **"Properties"**

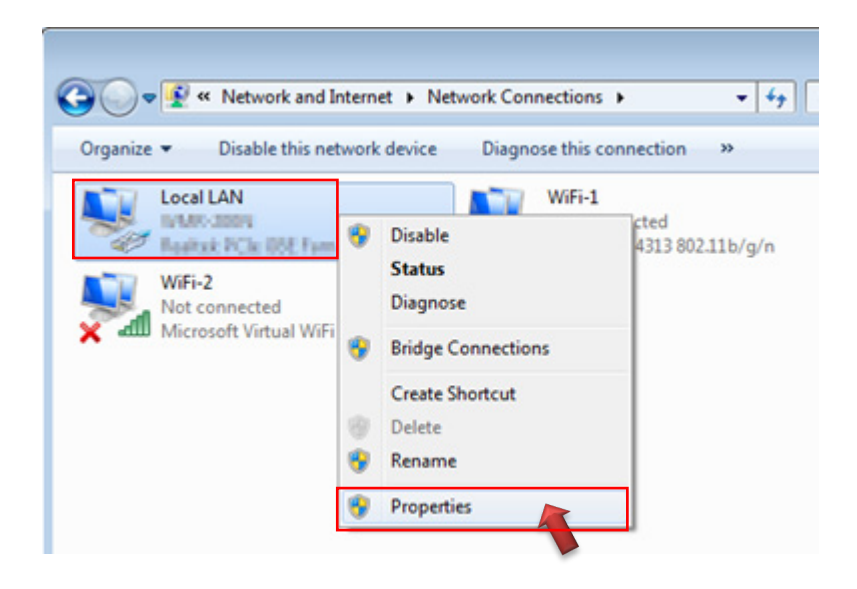

### **Step 4 :**

In **"Properties"** page, please Click **"Properties"** button to TCP/IP setting

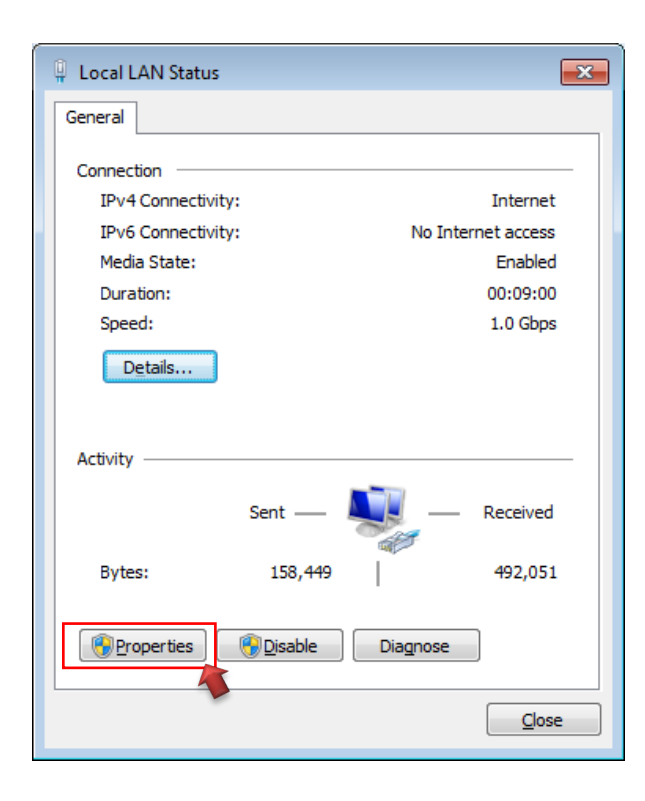

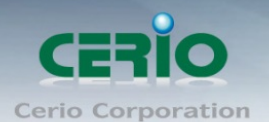

### **Step 5 :**

In Properties page to setting IP address, please find **"Internet Protocol Version 4 (TCP/IPv4)"** and double click or click **"Install"** button.

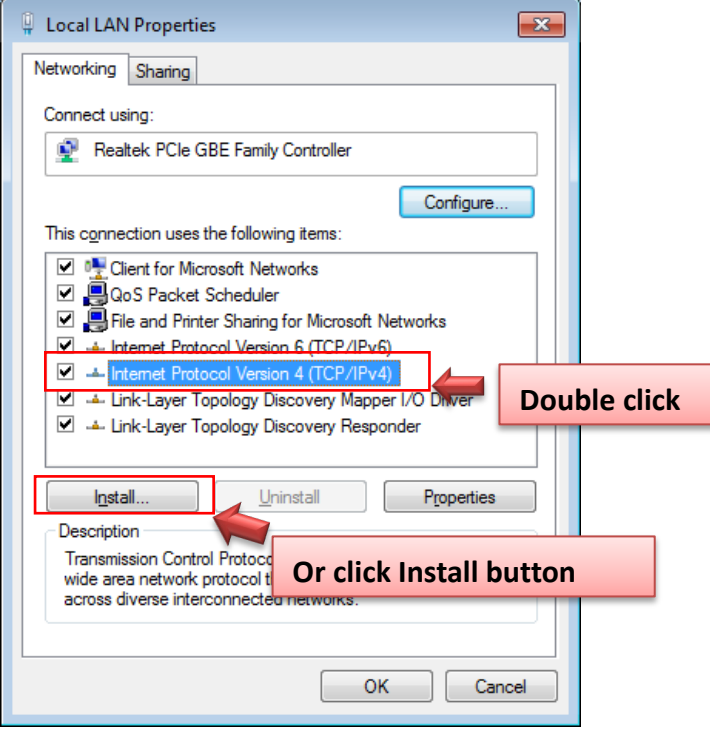

#### **Step 6 :**

Select **"Use the following IP address"**, and fix in IP Address : 192.168.2.#

#### *ex. The # is any number by 1 to 253*

Subnet mask : 255.255.255.0

And Click **"OK"** to complete the fixed computer IP setting

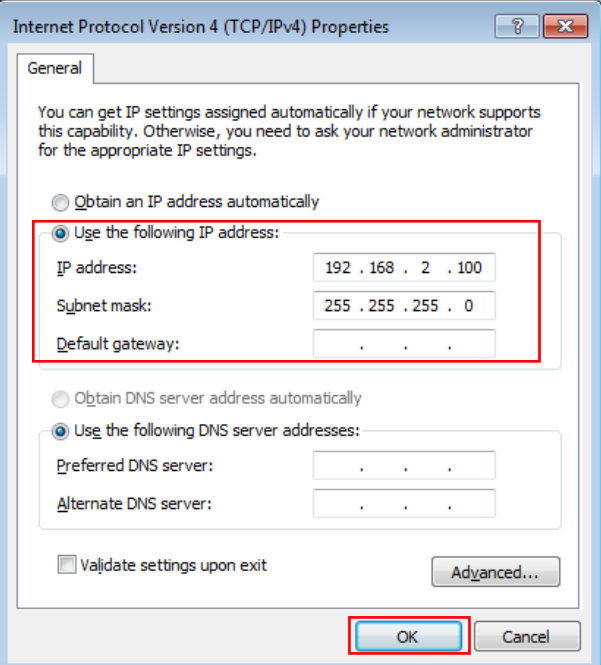

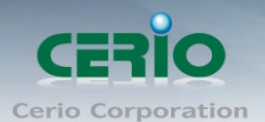

### **Step 7 : Open Web Browser**

Launch as web browser to access the web management interface of system by entering the default IP Address, [http://192.168.2.254,](http://192.168.2.254/) in the URL field, and then press Enter. Browser will pop up "login" page. Please key in username and password into the system on 100GX-N.

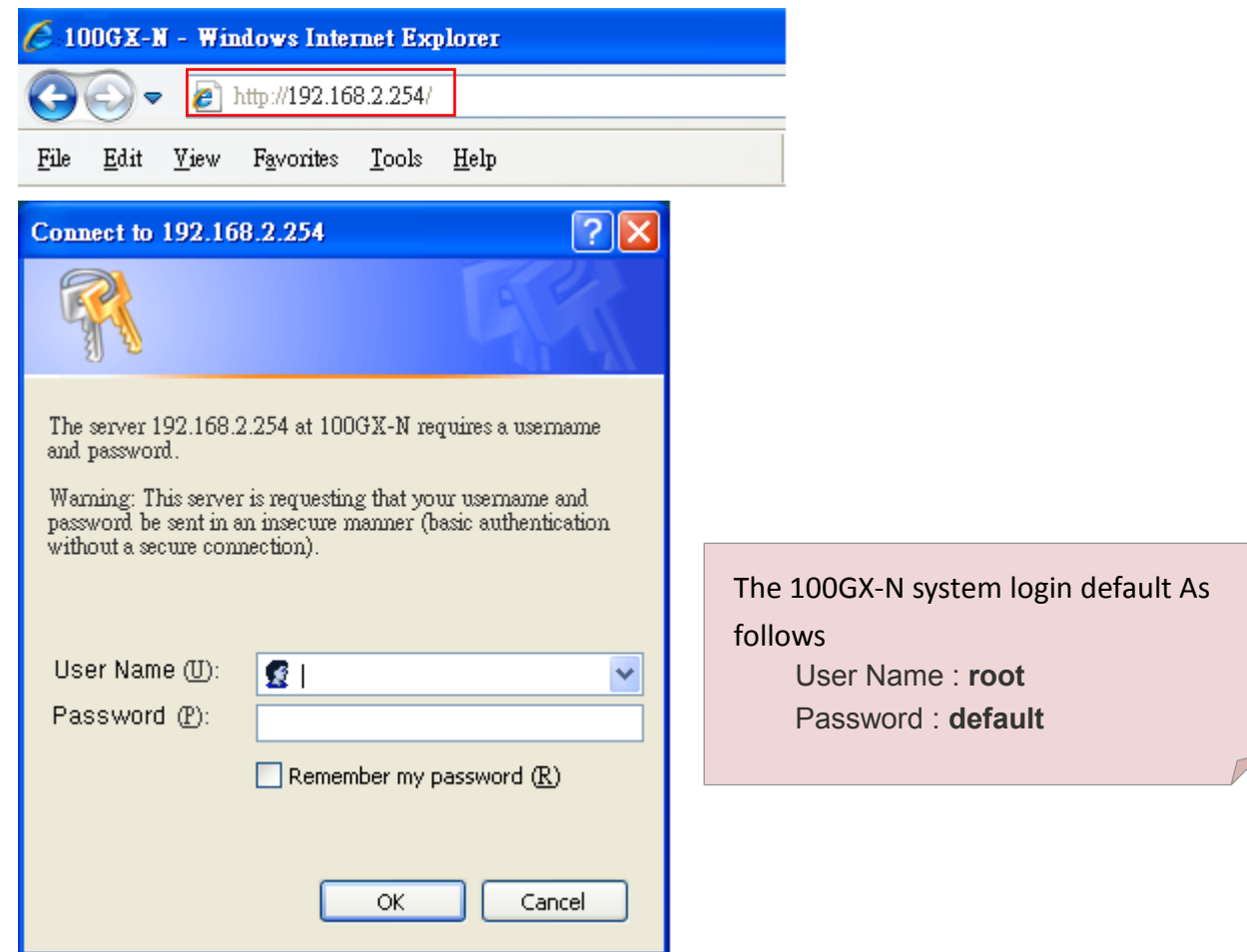

The system manager Login Page then appears.

Enter **"root"** as User name and **"default"** as Password, and then click **"OK"** to login to the system.

### **Login information**

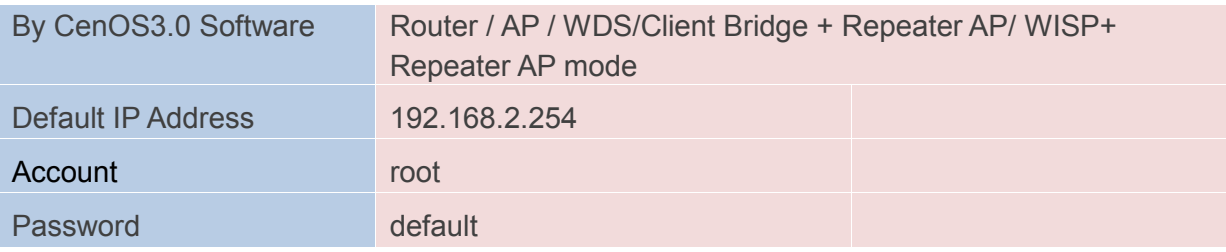

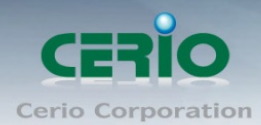

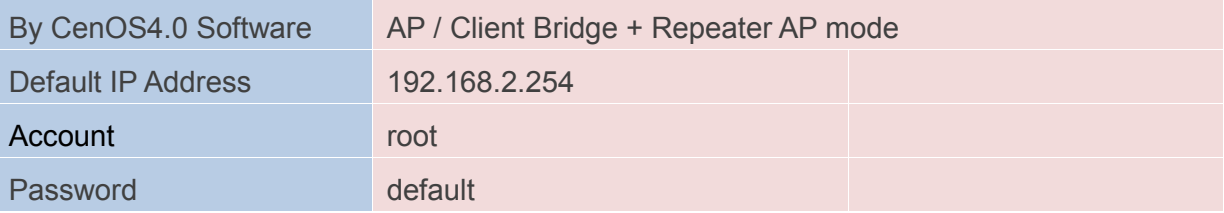

**Please base your Software version check to GS CenOS3.0 or NGS CenOS4.0 Users Manual**